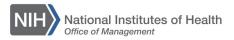

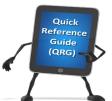

My

## LEARNING MANAGEMENT SYSTEM (LMS) ADD/REVIEW A CAN ON AN ORDER – MANAGER OR ALTERNATE MANAGER

This QRG will guide Managers or Alternate Managers through the task of adding or reviewing a CAN on a training order. When approving training orders in the LMS, the order must contain a valid CAN to ensure the proper obligation of funds in NBS.

**NOTE**: A report named "Registrations Needing Approval" is available to allow you to identify pending orders with CANs that require modification. For instructions on running this report, see the following LMS tip sheet, <u>TS77-S</u>: Running the Registrations Needing Approval Report

- 1. Log on to the LMS.
- 2. Click the **My Team** icon.

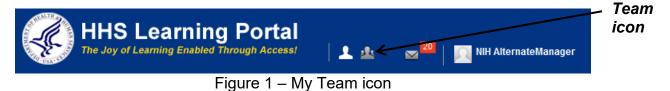

3. Click the **Learning** link in the left navigation menu.

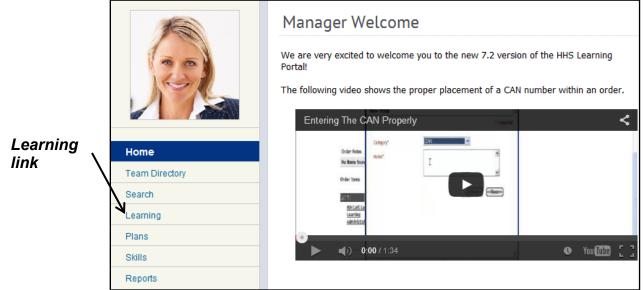

Figure 2 – Learning link

4. Click the Order History link.

Order History link

| 15                         | NIH Manager's Learning Dashboard                |                        |               |   |
|----------------------------|-------------------------------------------------|------------------------|---------------|---|
| Home                       | View Learning By<br>● Learner<br>● Registration | View Registrations For | Direct Team 🔹 | • |
| Team Directory             | NIH Learner                                     |                        |               |   |
| Search                     | NIH LearningAdmin                               |                        |               |   |
| Learning                   | NIH LocalLearningRegistrar                      |                        |               |   |
| Learning Dashboard         | NIH PeopleAdmin                                 |                        |               |   |
| Current Learning           | NIH Sample Learner                              |                        |               |   |
|                            | People Admin                                    |                        |               |   |
| Completed Learning         |                                                 |                        |               |   |
| Certifications             |                                                 |                        |               |   |
| Curricula                  |                                                 |                        |               |   |
| Continuing Education Plans |                                                 |                        |               |   |
| Orders                     |                                                 |                        |               |   |
| Order History              |                                                 |                        |               |   |

Figure 3 – Order History

5. Enter an order number in the Order Number field and click the **Search** button.

|                   | Orders                       |                              |                                                               |                               |
|-------------------|------------------------------|------------------------------|---------------------------------------------------------------|-------------------------------|
|                   | An order is created when you | u are registered for an off  | ering. This page provides a searc                             | hable history of your orders. |
| Order<br>Number 〜 | Order Type                   | Order     Subscription Order |                                                               |                               |
| field             |                              |                              | h. The date you enter in the<br>r in the Created On >= field. |                               |
|                   | Order Number                 |                              | Created On <=*                                                | 07/01/2015                    |
|                   | Created On >=*               | 04/02/2015                   |                                                               |                               |
|                   | Configure   Save Search Qu   | егу                          |                                                               | 07/01/2015                    |
|                   | Orders                       |                              |                                                               |                               |

Figure 4 – Order Number field

6. The Orders search results page will show a list of all of your team members registered with the specified order number. Click the **Order Number** link for the team member.

|                |              | Orders                        |                |                                           |                          |             |             |                                       |             |                 |              |
|----------------|--------------|-------------------------------|----------------|-------------------------------------------|--------------------------|-------------|-------------|---------------------------------------|-------------|-----------------|--------------|
|                |              | An order is crea              | ated when      | you are regist                            | tered fo                 | or an offei | ring. Th    | is page provides a searc              | hable histo | ory of your ord | ders.        |
|                |              | Order Type                    |                | <ul> <li>Order</li> <li>Subscr</li> </ul> | iption O                 | rder        |             |                                       |             |                 |              |
|                |              | Note : You m<br>within 90 day |                |                                           |                          |             |             | date you enter in the<br>On >= field. | e Created   | l On <= fiel    | d must be    |
|                |              | Order Number                  |                | 02492159                                  |                          |             | Ci          | reated On <=*                         | 07/02/20    | 15              | Í            |
|                |              | Created On >=*                |                | 04/03/201                                 | 5                        |             | ď           |                                       |             |                 |              |
|                |              | Configure   Sa                | ve Search      | u Query                                   |                          |             |             |                                       |             | Sea             | arch         |
| Order          |              | Orders<br>Showing 1 out of 1  | I results      |                                           |                          |             |             |                                       |             | Print   Export  | Modify Table |
| Number<br>link | $\mathbf{n}$ | Order Number                  | Learner        | Person Type                               | Title                    | Version     | Price       | Part Number                           | Status      | Created On      | Mandatory    |
|                |              | 02492159                      | NIH<br>Learner | Other                                     | The<br>No<br>FEAR<br>Act | 2.2         | 0.00<br>USD | FGOV_01_A17_LC_ENUS                   | Confirmed   | 06/30/2015      |              |

Figure 5 – Order Number link

## 7. Click the Add CAN link.

| Or    | der Details      | s: Order Number ( | 04140268       |           |                                                 |            |             |            |        |
|-------|------------------|-------------------|----------------|-----------|-------------------------------------------------|------------|-------------|------------|--------|
| 0.00  | ler Contact      |                   |                |           |                                                 |            |             |            |        |
|       | ated On          | 00/40/00/7        |                |           |                                                 |            |             |            |        |
|       |                  | 03/13/2017        |                |           |                                                 |            |             |            |        |
| Ord   | ler Status       | Confirmed         |                |           |                                                 |            |             |            |        |
| Bille | ed To            | HNAM4A2           |                |           |                                                 |            |             |            |        |
|       |                  |                   |                |           |                                                 |            |             |            |        |
| Or    | der Notes        |                   |                |           |                                                 |            |             | Add CAN    |        |
| No    | items found      |                   |                |           |                                                 |            |             |            | Add    |
| Ore   | der Items        |                   |                |           |                                                 |            |             |            | CAN    |
|       | Title            | Learner           | Delivery Type  | Status    | Actions                                         | Price      | Cancellatie | n Reason   | Í link |
|       | NIH LMS People / | Administrator     | Instructor led | Confirmed | Change Learner<br>Reschedule<br>Add CAN<br>Drop | 225.00 USD |             |            |        |
|       |                  |                   |                |           |                                                 |            | Total       | 225.00 USD |        |
|       |                  |                   |                | 1-4       |                                                 |            |             | Cancel     |        |

Figure 6 – Notes link

8. Review the CAN note. If no CAN is present, click the **Add Note** link.

| Add/View Notes                                                                                        |             |                     |
|----------------------------------------------------------------------------------------------------|-------------|---------------------|
| Notes View By Category ALL                                                                            | •           | Add<br>Note<br>link |
| Generally used to capture short comments and suggestions about learning content and training courses. | Add<br>Note |                     |
| No items found                                                                                        |             |                     |
|                                                                                                    | Close       |                     |

Figure 7 – Add Note link

9. Select CAN (7-digit number only) from the Category pull-down menu.

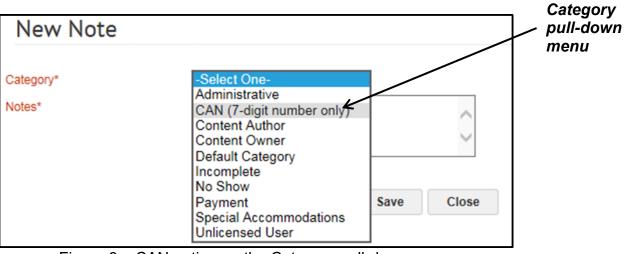

Figure 8 – CAN option on the Category pull-down menu

10. In the **Notes** field, enter a new/corrected CAN to be used for the order. Click the **Save** button to save the Note.

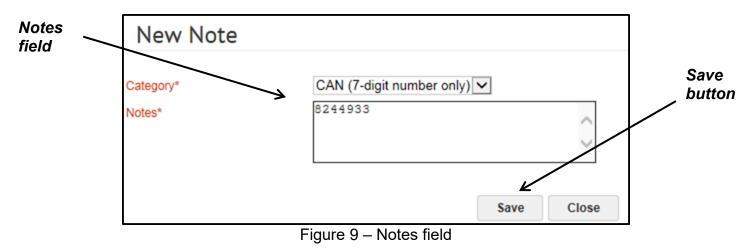

**Note:** The CAN field only accepts the 7-digit CAN. Fiscal year information is not necessary and will generate an error.

11. The CAN Note should now be shown. Click the **Close** button to return to the Order Number.

| Add/View              | Notes                                             | 0                            |                            |       |
|-----------------------|---------------------------------------------------|------------------------------|----------------------------|-------|
| Notes                 |                                                   |                              |                            |       |
|                       |                                                   | View By Category ALL         |                            |       |
|                       | to capture short commo<br>ontent and training cou |                              | Add Note   Modify<br>Table |       |
| Showing 1 out of 1 re | sults                                             |                              |                            |       |
| Created On            | Created By                                        | Category                     | Note                       |       |
| 07/02/2015            | NIH Manager                                       | CAN (7-digit<br>number only) | 8244933                    | Close |
|                       |                                                   |                              |                            |       |
|                       |                                                   |                              | K                          |       |
|                       |                                                   |                              | Close                      |       |

Figure 10 – Add/View Notes page with added CAN

To continue the process and approve the order with the modified CAN, refer to the LMS tip sheets <u>TS75-S: Approving Orders—Manager</u> or <u>TS76-S: Approving</u> <u>Orders—Alternate Manager</u>

If you experience trouble with this process, please refer to the <u>LMS Support</u> Page.